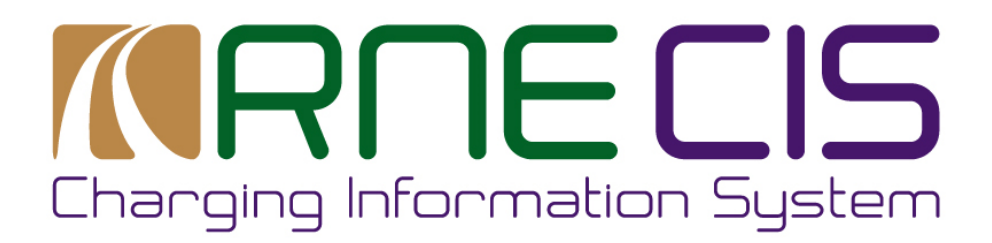

# **Data Manager Handbook**

# **Version**

# **July 2024**

**RailNetEurope** Jakov-Lind-Straße 5 AT-1020 Vienna

Phone: +43 1 907 62 72 00 Fax: +43 1 907 62 72 90 [mailbox@rne.eu](mailto:mailbox@rne.eu) www.rne.eu

#### $\sqrt{ }$ IRſ ц Iŀ Charging Information System

### **Table of Contents**

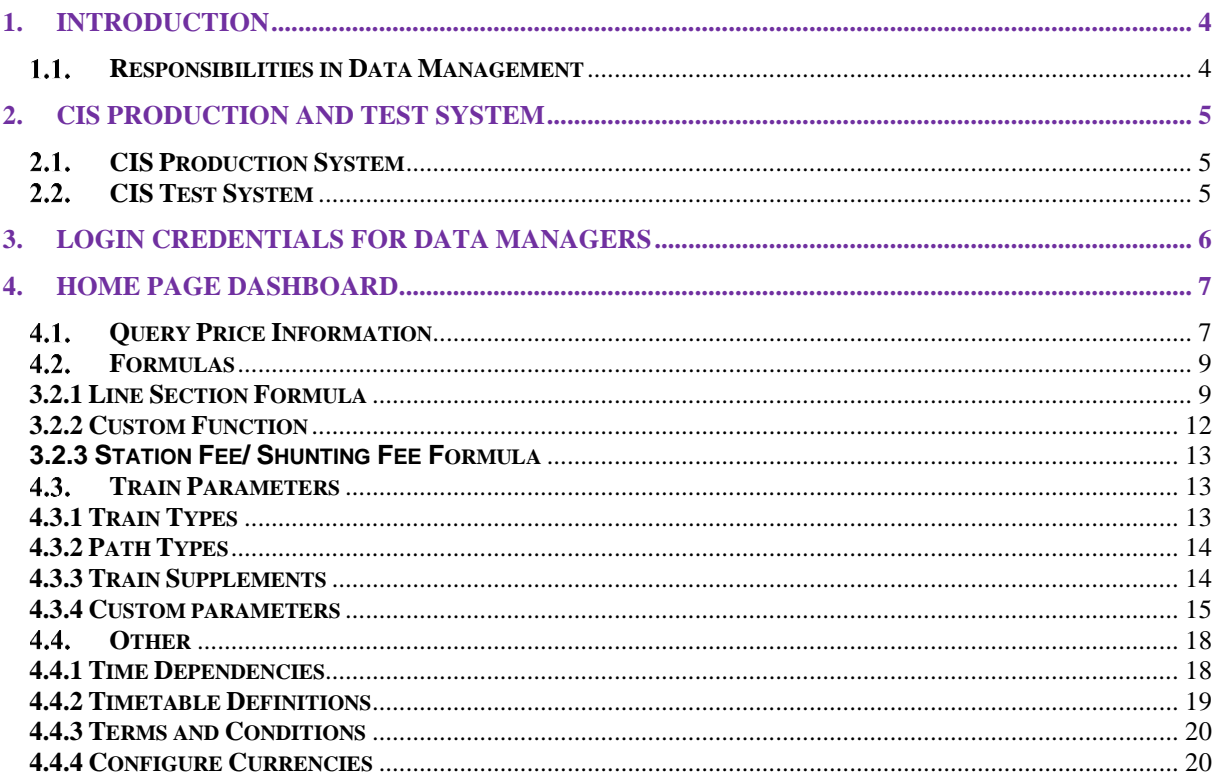

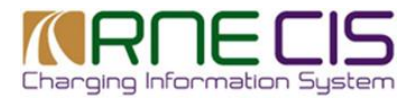

### **Version control**

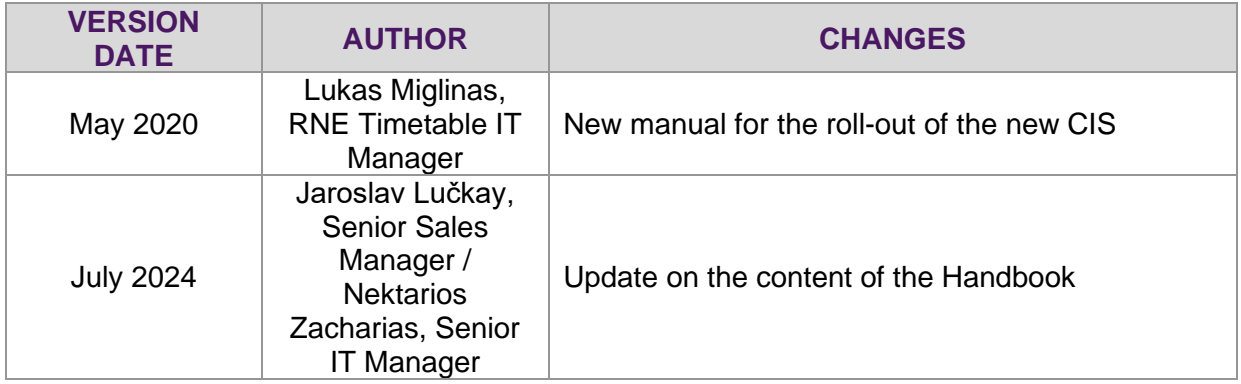

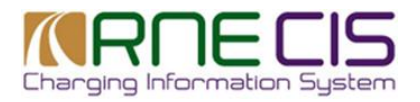

# <span id="page-3-0"></span>**1. Introduction**

This user guide aims to help CIS Data Managers (DMs) how to create and maintain their data in the CIS. It explains how to define and edit formulas and other variables for the calculation of charge estimates.

# <span id="page-3-1"></span>**1.1. Responsibilities in Data Management**

As the CIS uses the IT framework of the RNE Railway Infrastructure System (RIS) – which displays the topology data along with the properties available in the RNE Big Data -, thus it is inherently connected to it, there is a split of responsibilities regarding the management of the overall data used for the calculation of charge estimates. The following table displays which type of data are maintained either in the CIS or in the RIS and who is in charge of them.

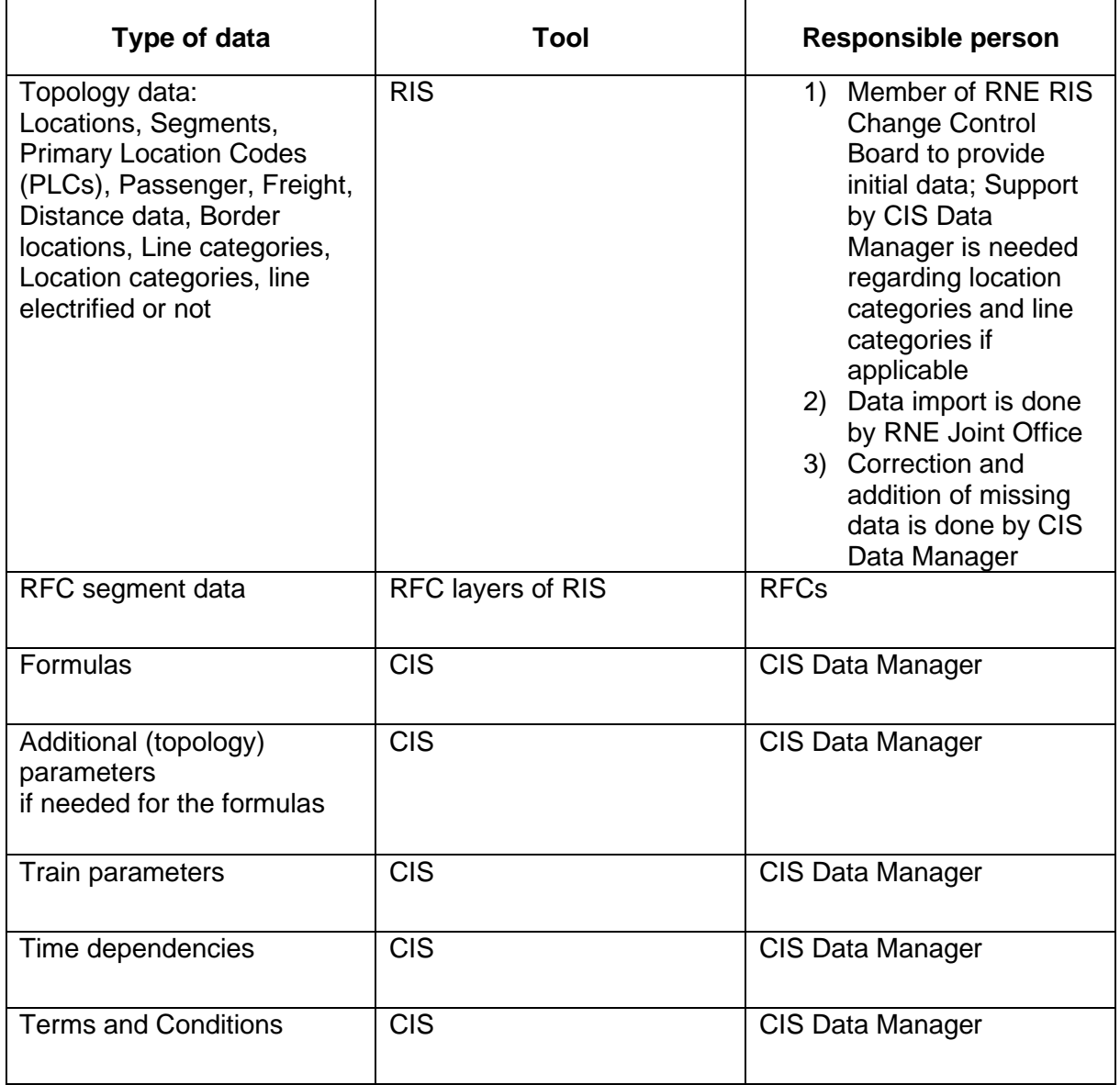

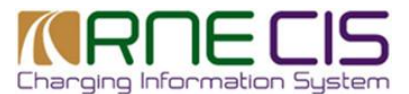

Currency and exchange rate if currency is not EURO

There is a separate user manual available for the RNE RIS, which can be requested via [support.ris@rne.eu.](mailto:support.ris@rne.eu)

# <span id="page-4-0"></span>**2. CIS Production and Test System**

# <span id="page-4-1"></span>**CIS Production System**

IM's charging data are stored and maintained within the RNE CIS Production System.

The CIS Production System is accessible under the following link: [https://cis-online.rne.eu](https://cis-online.rne.eu/)

# <span id="page-4-2"></span>**CIS Test System**

Before entering or editing IM's charging data within RNE CIS Production System, it is advised to test the whole procedure within the RNE CIS Test System. A DM account has been created for all DMs in the test system as well for this purpose.

The DM user interface of the CIS Test System is accessible via the following link: http://cis-test.rne.eu/cis/login

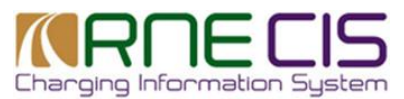

# <span id="page-5-0"></span>**3. Login credentials for Data Managers**

To log in the CIS Production System, DMs must use the same login credentials as for accessing the RIS production environment.

To log in the CIS Test System, DMs must use the same login credentials as for accessing the RIS test environment.

User account and in case forgotten new password can be requested via [support.cis@rne.eu.](mailto:support.cis@rne.eu)

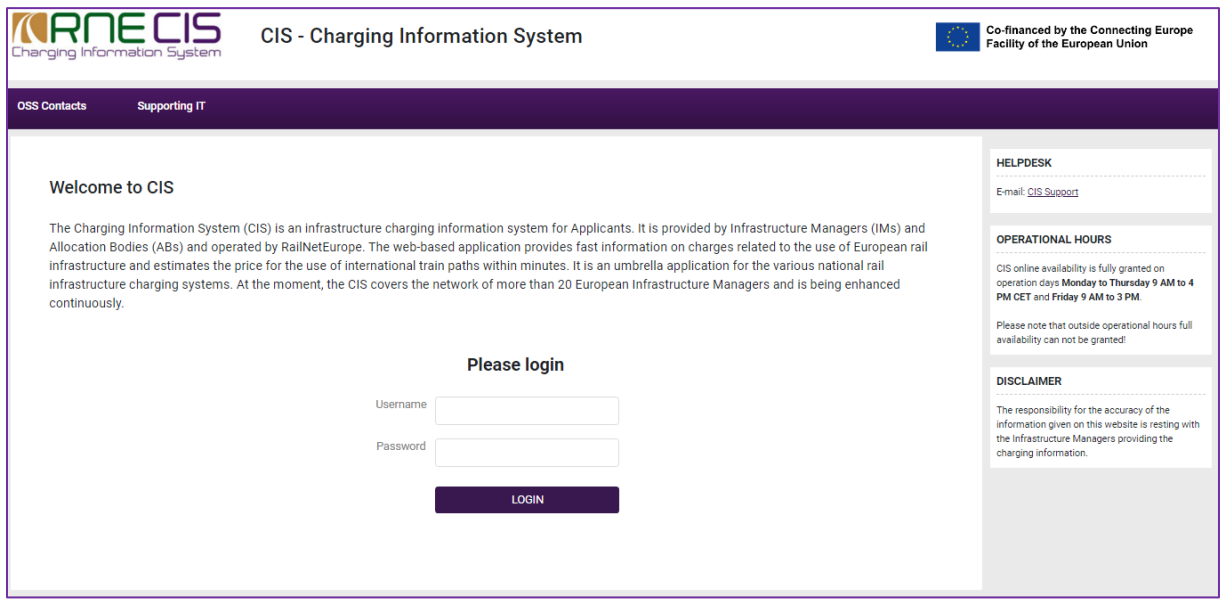

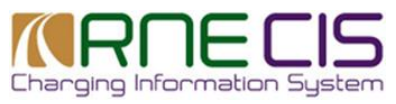

# <span id="page-6-0"></span>**4. Home Page Dashboard**

After the user has logged in as a DM, the following Home Page Dashboard will appear. DM`s dashboard provides structured and intuitive menu facilitating a DM to do the tasks. There are four sections: Manage Topology Data (additional parameters), Formulas, Train Parameters and Other.

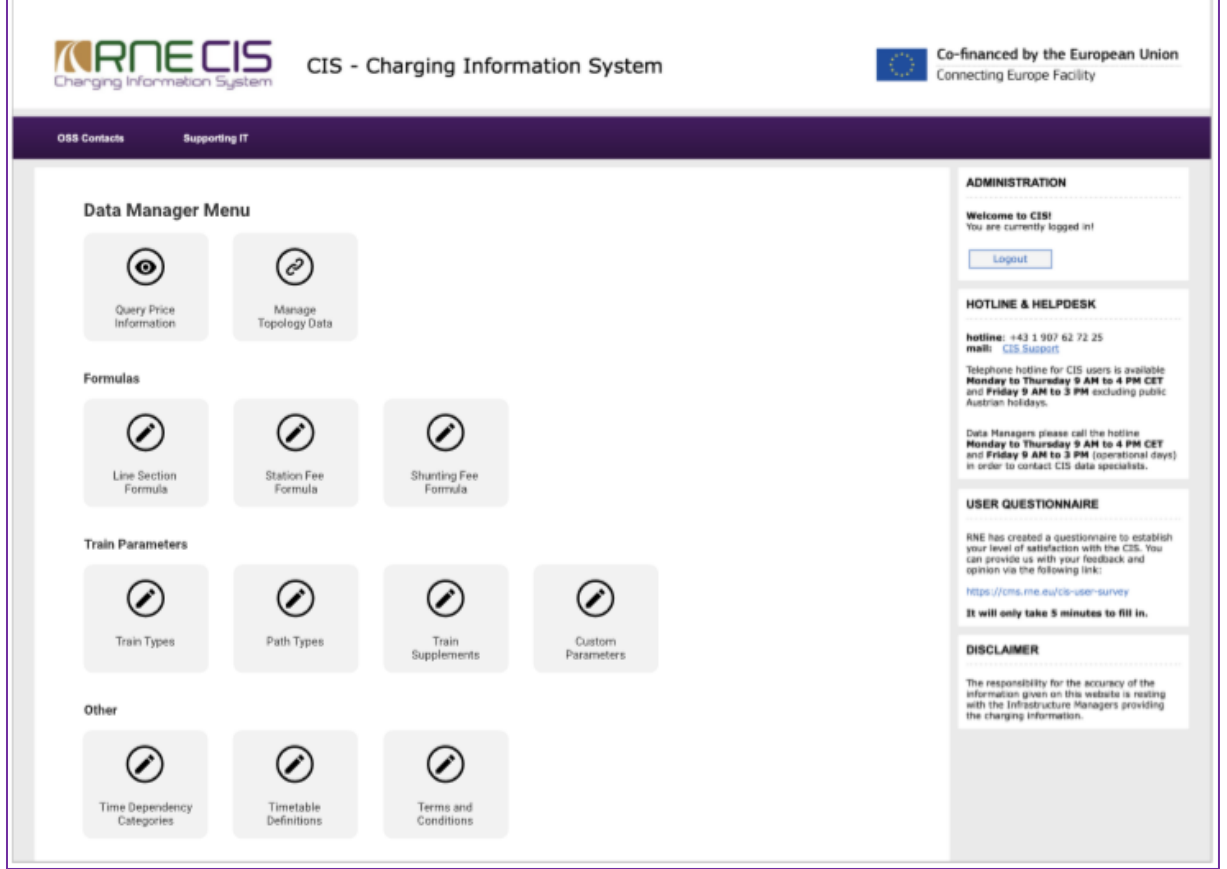

# <span id="page-6-1"></span>**4.1. Query Price Information**

To access query charging information window (see CIS User Handbook for more details) click

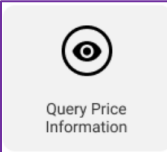

# **4.2 Manage Topology Data**

To access additional parameters to be used for the topology data which are not included in the RIS, because they are IM-specific, and to manage them, click

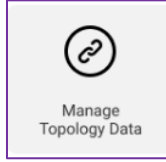

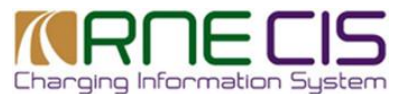

**Manage topology parameters** window contains 2 tables: **Line** and **Topology Parameters**. In Line table DMs can add and define a line.

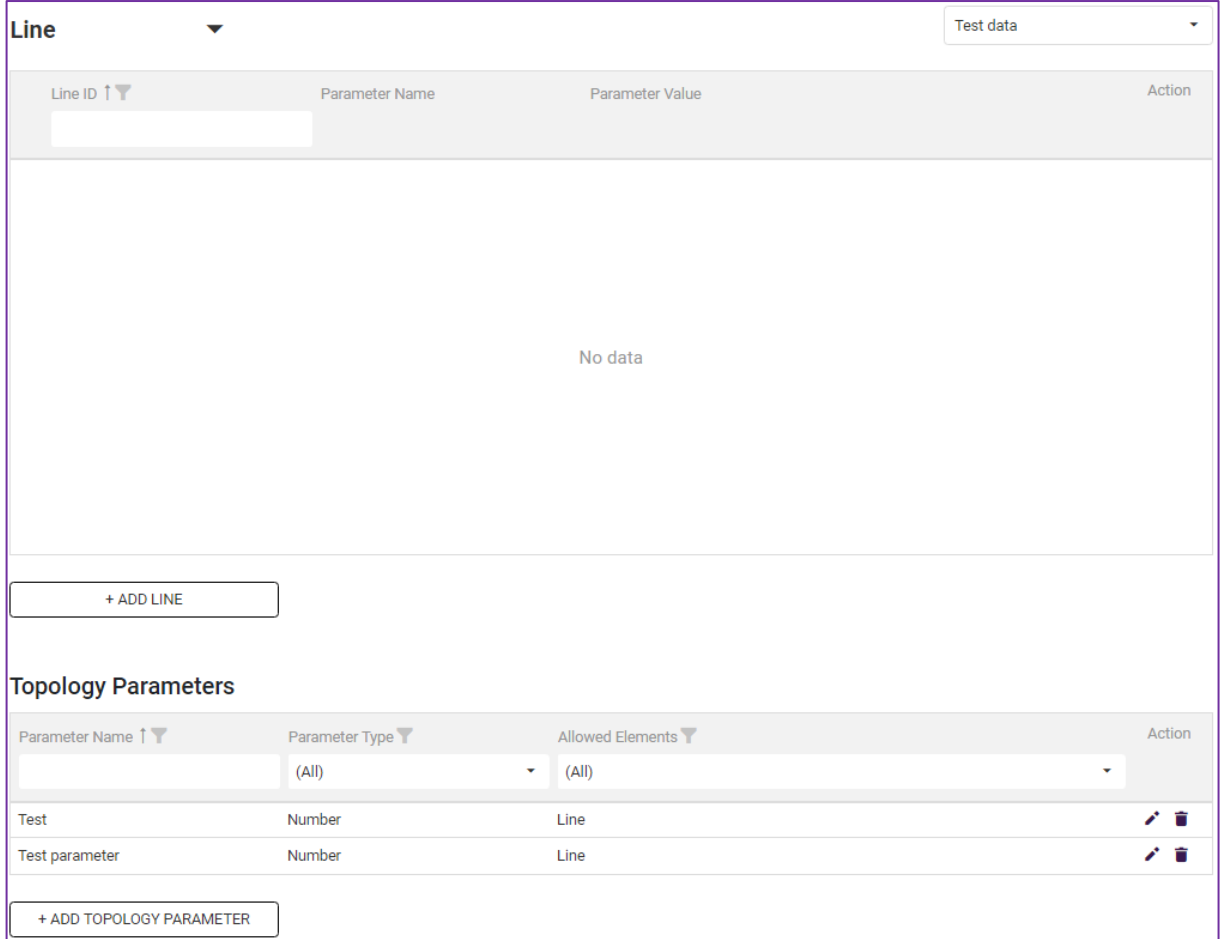

There are 2 steps involved in line creation. Firstly, click **Add Line** and give the line a number and save it.

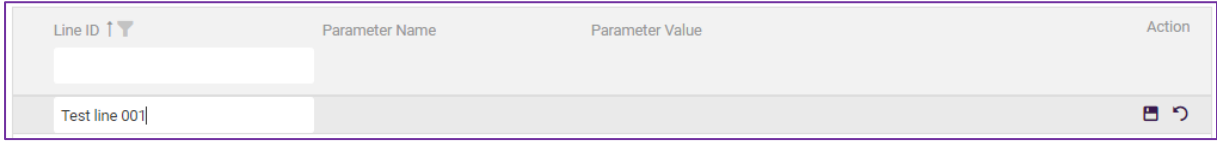

Secondly, once you saved your newly created line, Add Parameter Value appears. Click it to define a parameter name and value. When finished click save.

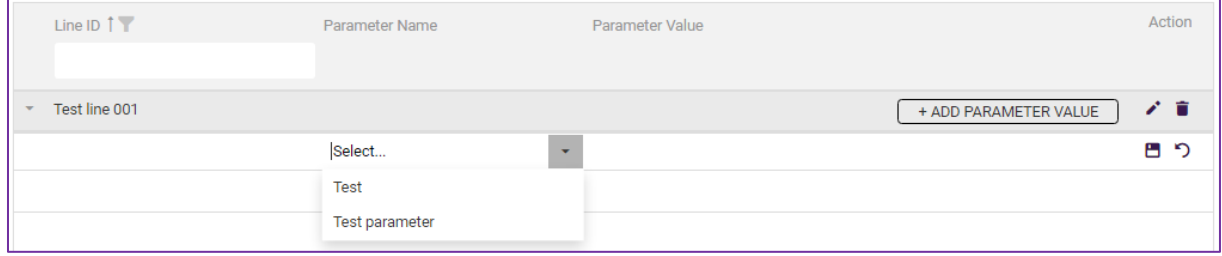

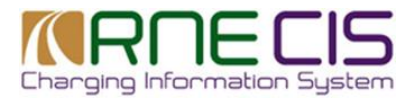

To add topology parameter click Add Topology Parameter, name your parameter, select a type of it from drop down menu. The type may be either number or character. Then from Allowed Elements drop down menu select relevant element and save. DMs can edit topology parameter or delete them by clicking respective icons.

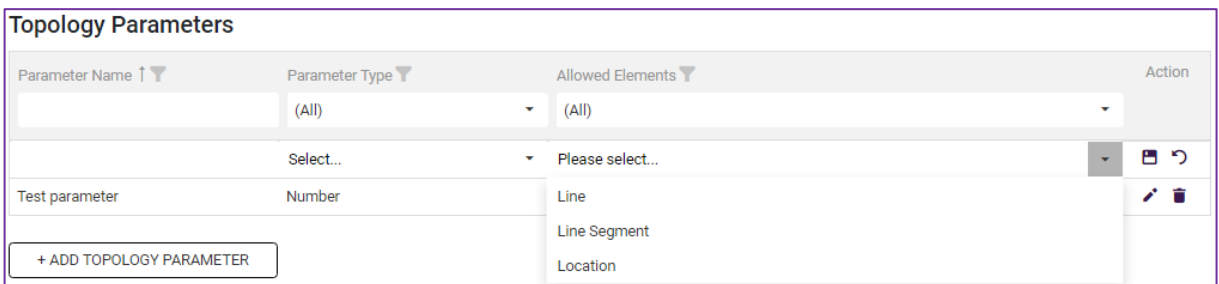

# <span id="page-8-0"></span>**Formulas**

The Formulas section is divided into 3 formula calculation categories:

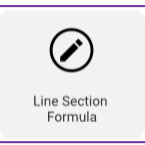

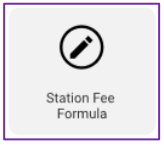

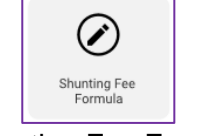

Line Section Formula Station Fee Formula Shunting Fee Formula

Clicking on one of the formula editor categories the user will be redirected to the relevant formula editor window where a formula can be defined.

## **3.2.1 Line Section Formula**

<span id="page-8-1"></span>In **Line Section Formula** editor, Line section price window, the DMs can define a formula for section charging.

#### **IMPORTANT**:

Total Price option is only available for line section calculation. Here the DMs can define additional formula. By default, it shows the sum of the price per line section. Default setting cannot be changed, only additional parameters can be added.

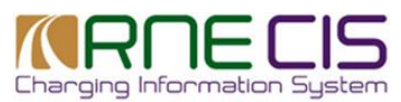

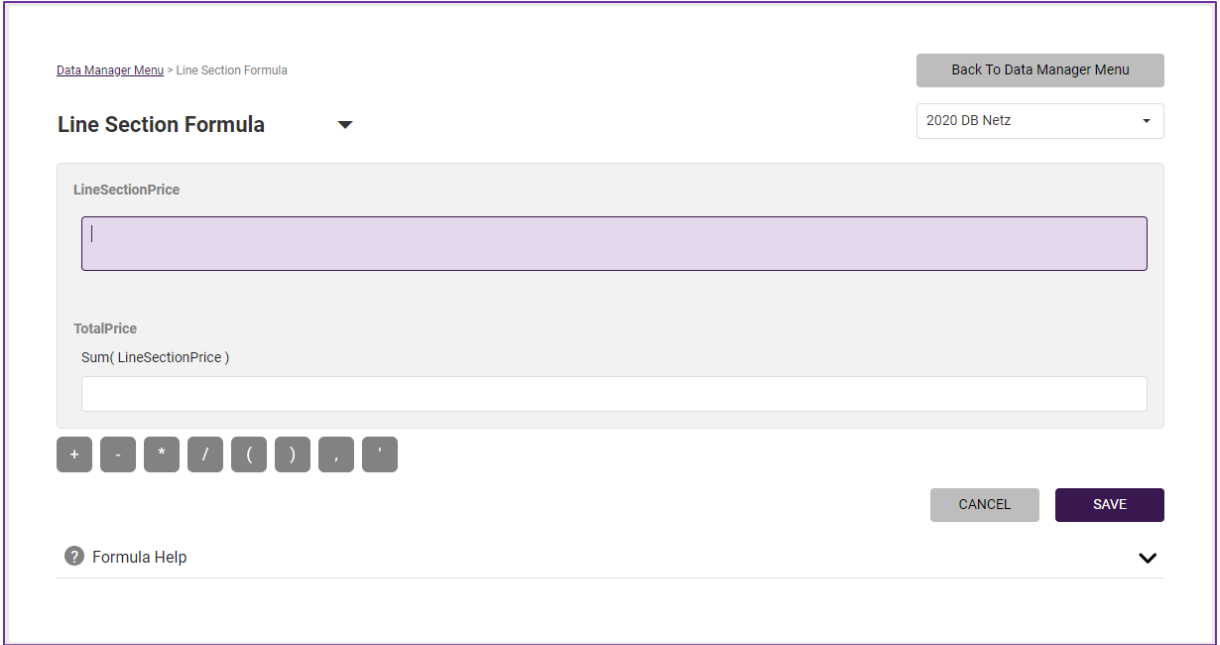

Next to a Line Section Formula there is a triangle which when clicked allows the user to quickly navigate between formula categories: line section, station fee, shunting fee.

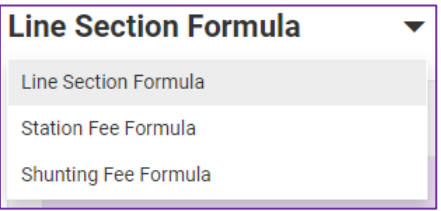

The user can select another timetable period directly from formula editing page.

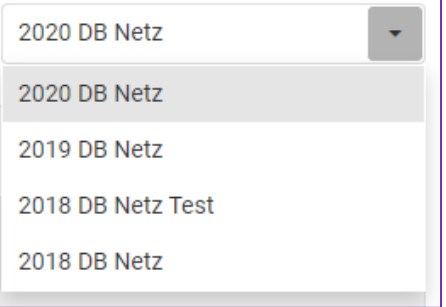

For the DM`s convenience a row of frequently used mathematical symbols is added.

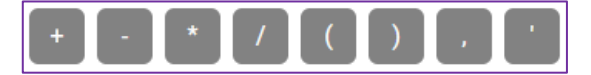

A formula can contain simple values or be a complex expression containing custom functions and conditions.

A formula is composed of expression. Every expression contains one or more expression parts.

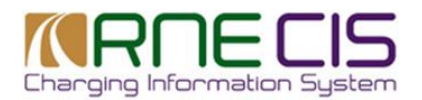

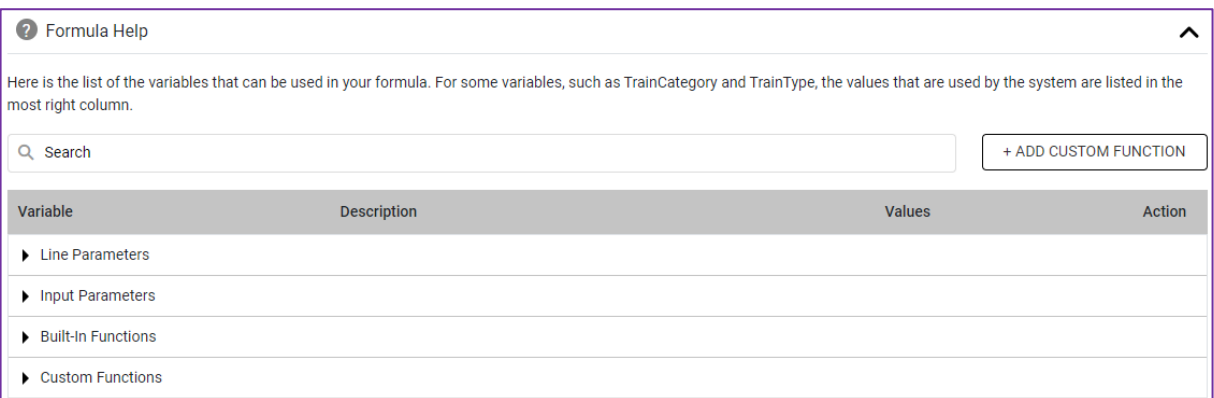

To assist the DMs in assembling the formulas, a collapsible help section with a list of variables is available. The variables are grouped into **Line Parameters, Location Parameters, Input Parameters, Built-in Functions, Custom Functions**.

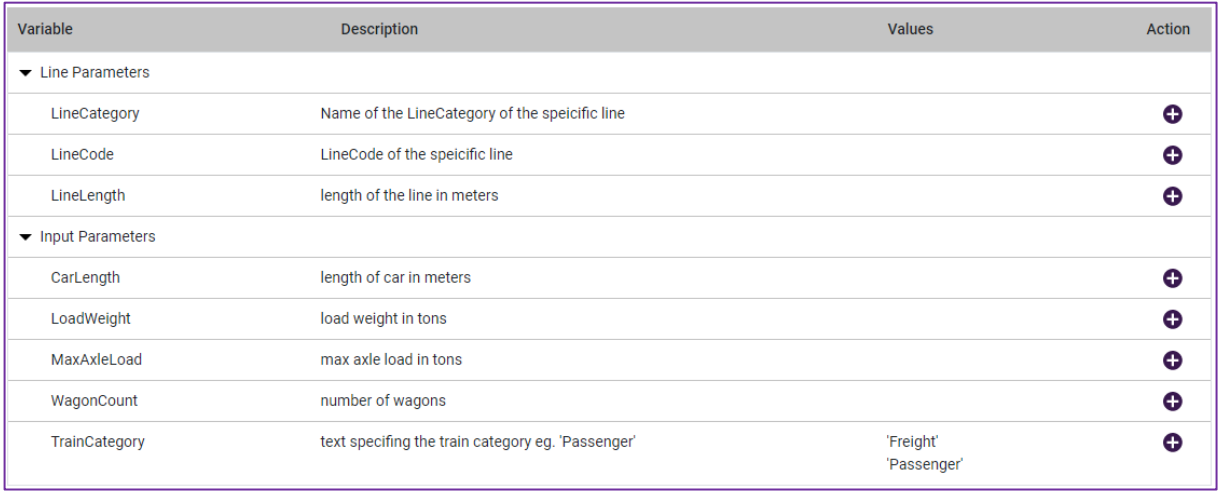

When expanded the help section contains all possible parameters and built-in functions with a short description. The user can add required parameter or function to the formula from the list by clicking **+**.

The below Line Parameters are connected to the data included in the RIS as follows:

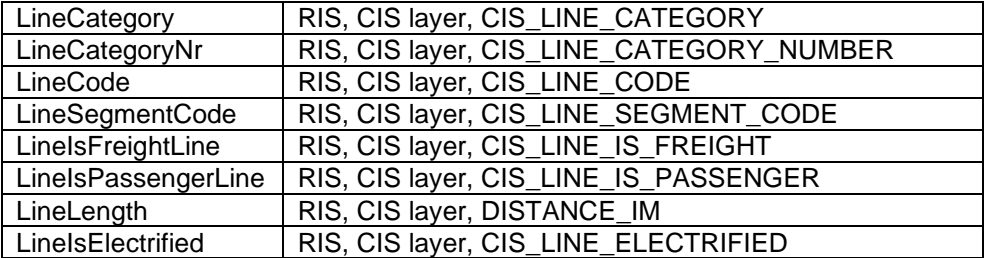

In other words, the DM has to add only the pre-defined variable to his formula and the system will automatically take into consideration the respective parameters in the RIS referred to in the 2<sup>nd</sup> column above.

The Input Parameters are provided by the users when making a calculation.

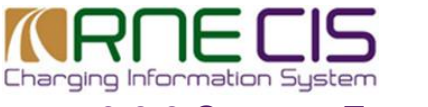

### **3.2.2 Custom Function**

<span id="page-11-0"></span>In every formula the user can define custom functions which can be used in other formulas of the same timetable year as well.

When the user adds a custom function to a formula (i.e. enter a function name in the formula), this function can be edited by clicking on the the function name.

If the user requires custom function which is not available in the list of variables, there is an option to add custom function. By clicking  $\sqrt{\frac{4}{4000 \text{ CUS TOM FUNC TION}}}$  user is directed to a new window.

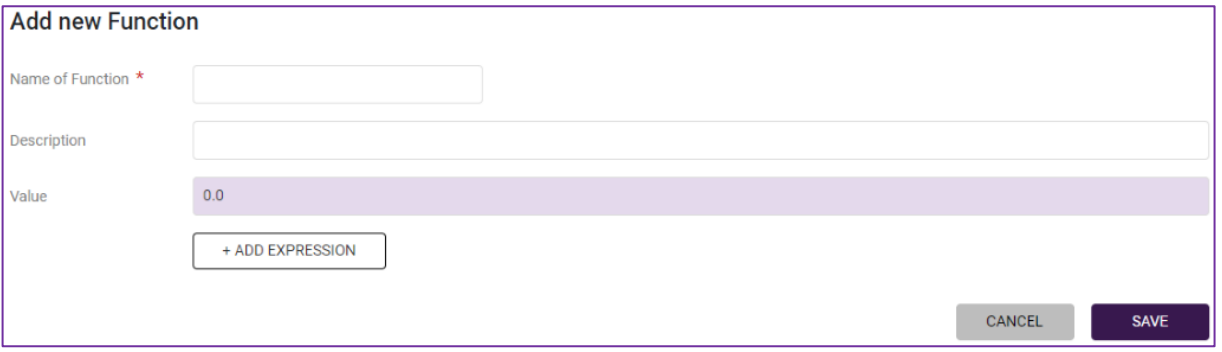

A custom function can either be a value or a function. A description containing a further explanation can be added for both.

The user can also add custom expressions to a function.

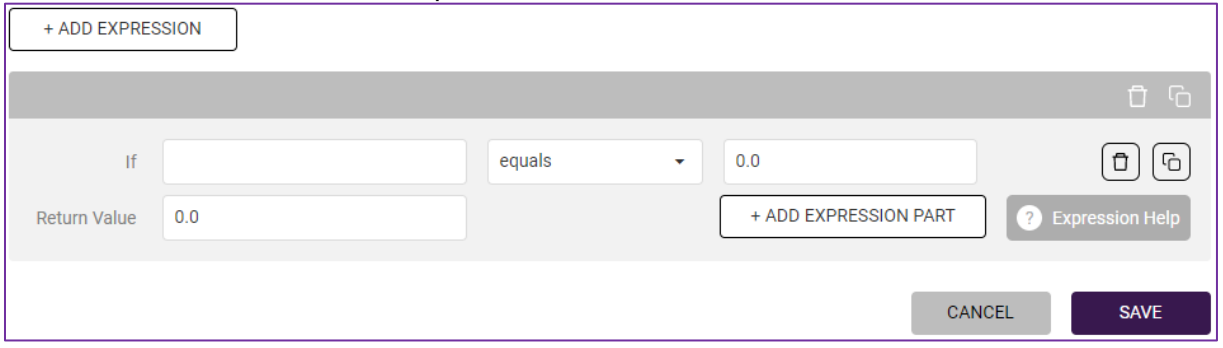

In expression window the user has an option to choose comparison operator from drop down menu, duplicate already created expression, add part of expression, or delete it. Expression is saved independently from the formula and can be reused in other formulas in the same timetable year. The user can add a comment to the expression.

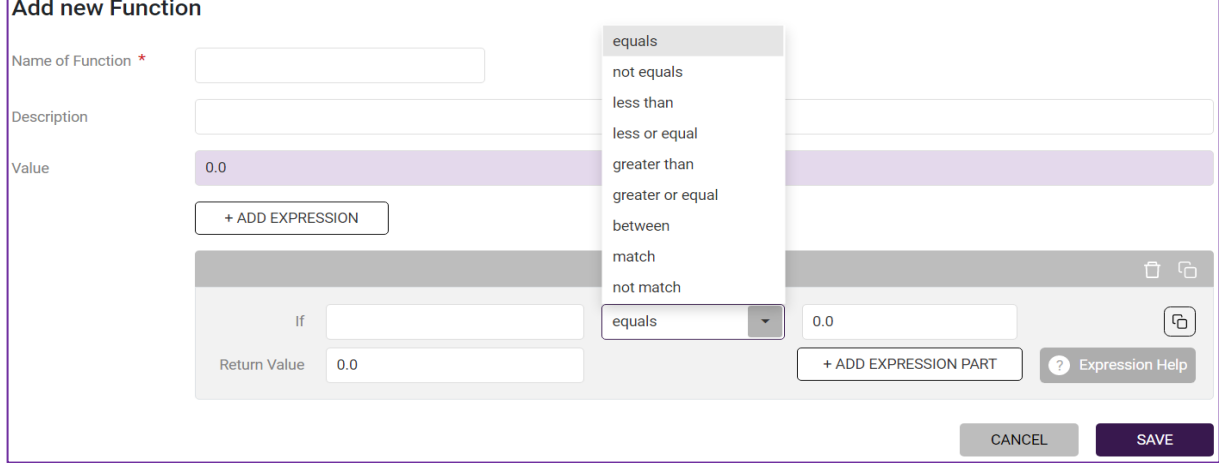

Clicking '**Expression Help**' button will bring out a help window with practical hints.

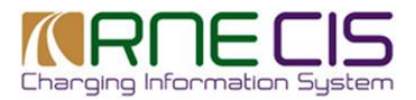

## **3.2.3 Station Fee/ Shunting Fee Formula**

<span id="page-12-0"></span>Station/ Shunting Fee formula editor functions are similar to Line section formula functions. In addition, there is a checkbox '**Not applicable**" which is relevant only to Station/ Shunting Fee formula editor. If station or shunting fee is not applicable on the network of the IM of the user, he can check the box in order to exclude the formula from calculation.

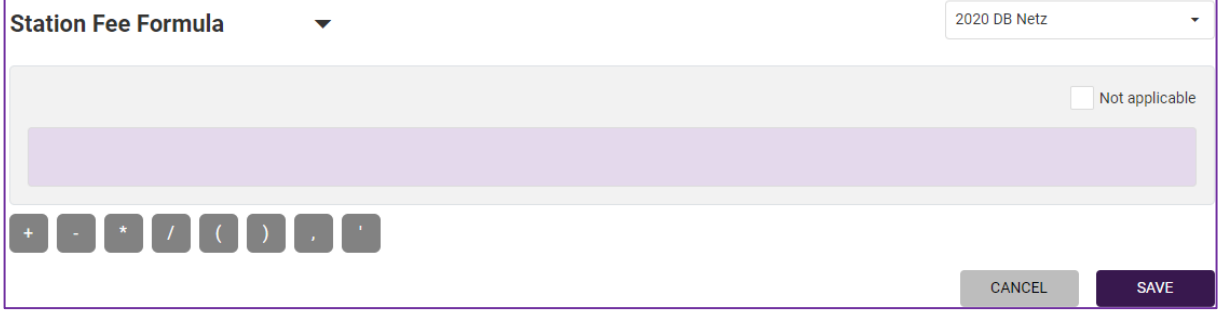

The below parameters are connected to the data included in the RIS as follows:

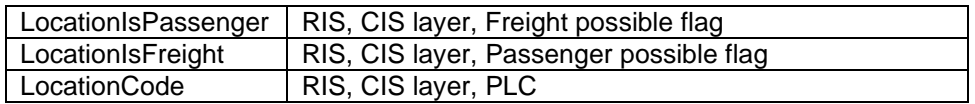

In other words, the DM has to add only the pre-defined variable to his formula and the system will automatically take into consideration the respective parameters in the RIS referred to in the 2<sup>nd</sup> column above.

*Note: The input for the parameters IsStartLocation and IsEndLocation are provided by the user when defining the routing for a calculation.* 

## <span id="page-12-1"></span>**4.3. Train Parameters**

Train Parameters section contains 4 categories:

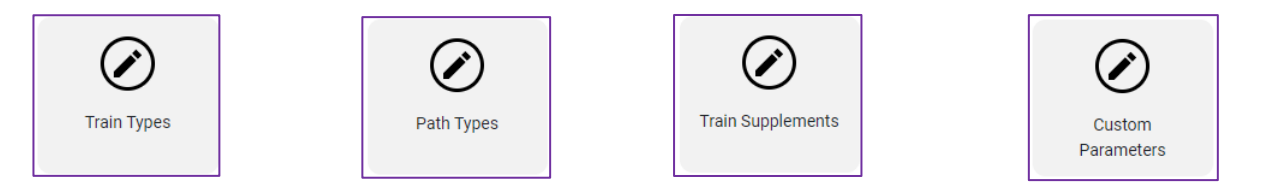

The workflow for all 4 categories is similar so once you master one, you master all of them. You may find the following information repetitive, however, for the sake of clarity we explain workflow for each train parameter category.

## **4.3.1 Train Types**

<span id="page-12-2"></span>Clicking '**Train Types**' brings the user to a page where the user can define custom train types of his IM`s charging scheme. Train types can be categorized into freight and passenger trains.

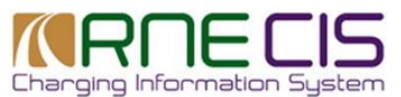

In the Train Type Menu, the DM can view, create, edit and delete train types. The train types created will be displayed in a table view. The DM has an option to filter train types by category, code or name.

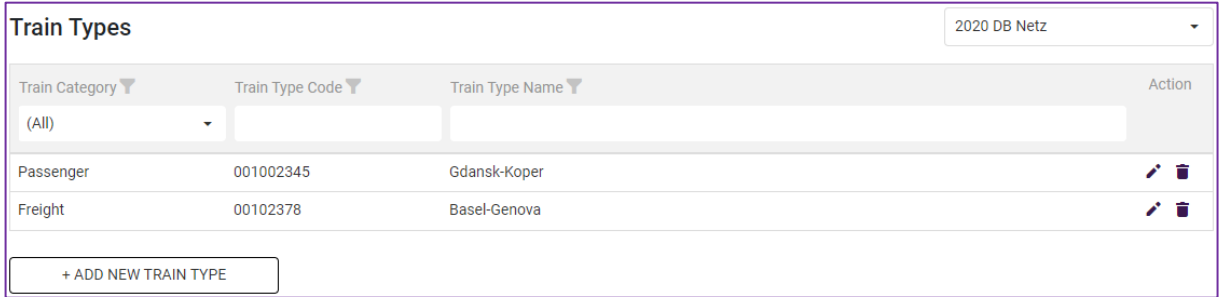

To add a new train type, click '**Add New Train Type**'. From drop down menu select type of the train: '**Freight'** or '**Passenger'**, enter train code and train name and save by clicking E

DMs can also edit or delete train types by clicking respective icons:

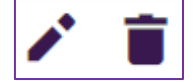

### **4.3.2 Path Types**

<span id="page-13-0"></span>The process to create and edit '**Path Types**' is similar. Clicking '**Path Types**' brings the user to a page where custom path types can be customized. Path types can be categorized into freight and passenger paths.

In the Path Type Menu, the DM can view, create, edit and delete path types. Created path types will be displayed in a table view. Option to filter paths types by category, code or name is available as well.

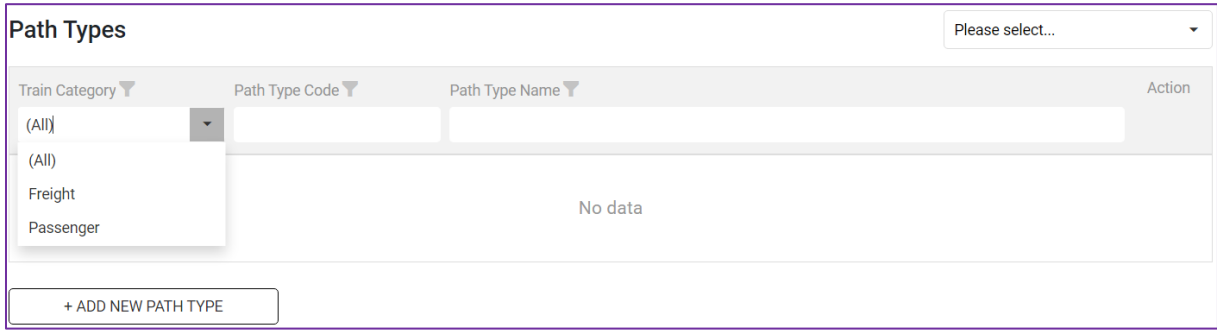

DMs can also edit or delete path types by clicking respective icons:

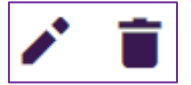

### **4.3.3 Train Supplements**

<span id="page-13-1"></span>Within '**Train Supplements**' category the user can categorize train supplements into freight and passenger.

The DM can view, create, edit and delete train supplements.

The train supplements are displayed in a table/list view, with the option to edit or remove them. To add new train supplements, click '**Add new train supplement**'.

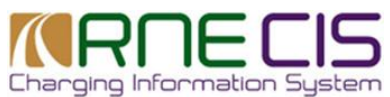

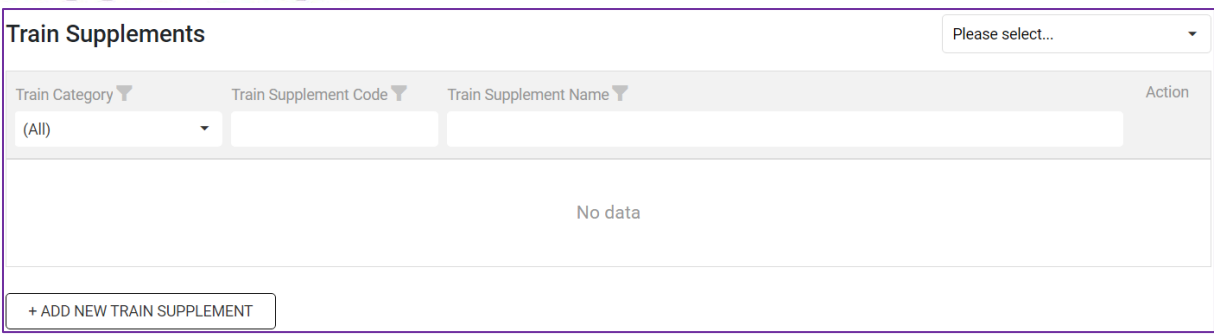

DMs can also edit or delete train supplements by clicking respective icons:

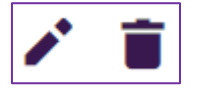

### **4.3.4 Custom parameters**

<span id="page-14-0"></span>**Custom parameters** allow DMs to configure custom parameters for calculation of train running price. DMs can define custom parameters for passenger and freight trains. Current custom parameters set can also be copied to a new timetable.

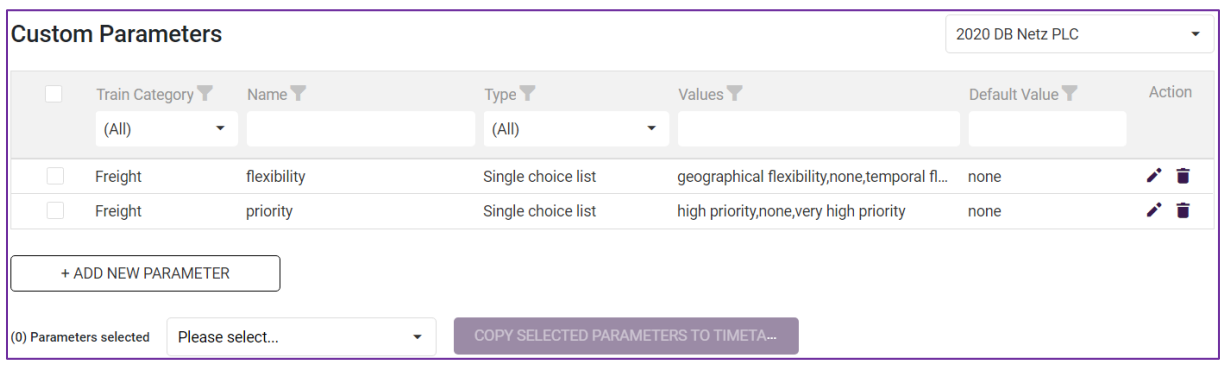

Defined custom parameters will appear in [user menu: Custom Parameters.](https://confluence.signon-it.com/pages/viewpage.action?pageId=39556595) Here user will have an option to choose custom parameters defined by the DM.

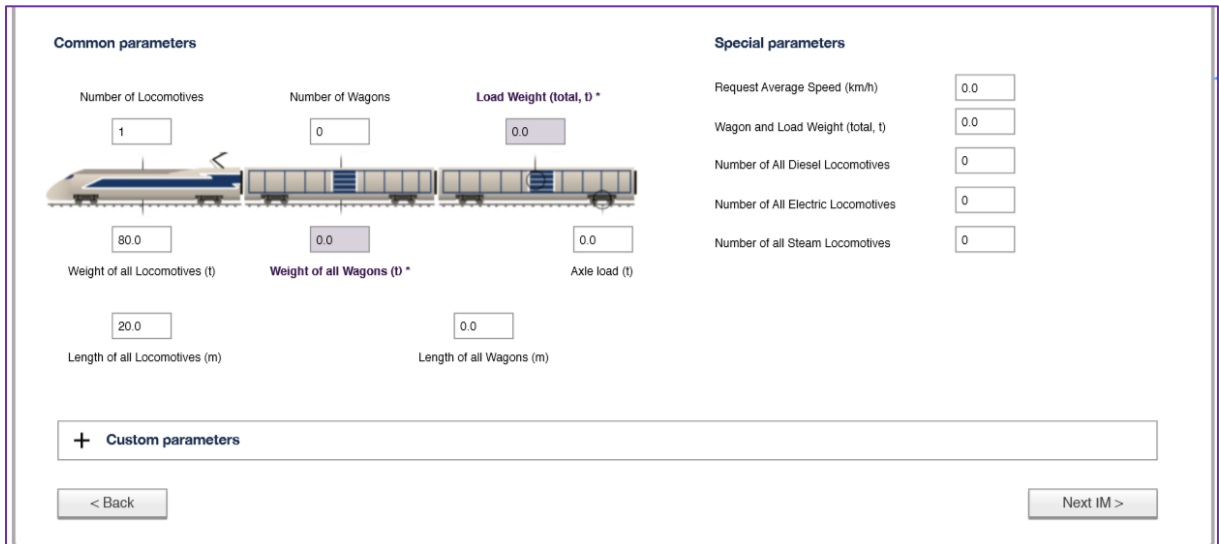

**Please note**: if the DM has not defined any custom parameters this window will not appear in user menu.

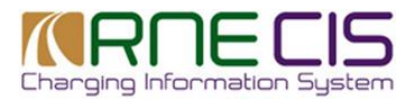

To add new custom parameter, click '**Add new parameter**'. You will be redirected to the following window.

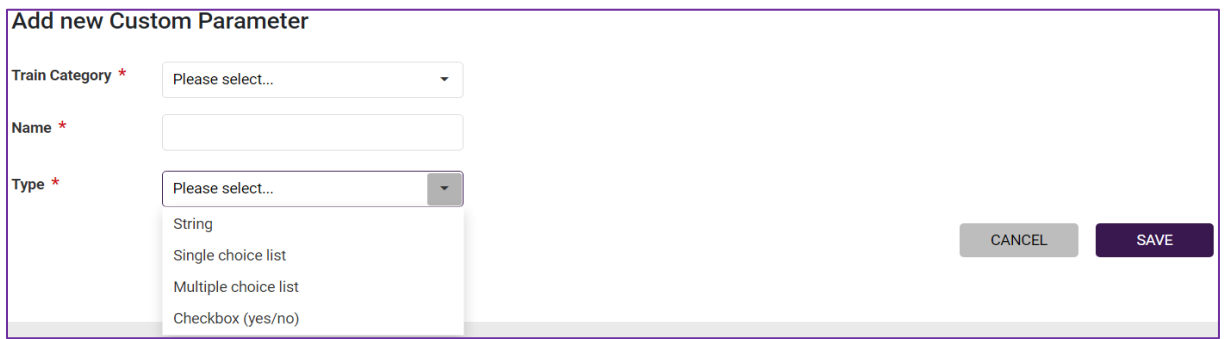

In a train category field, the DM can select category (freight or passanger) which will be applied to a train. In the name field enter the name of the custom parameter that you want to define. The Type window provides drop down menu with several parameter type options: **String, single choice list, multiple choice list, checkbox (yes/no)**.

Depending on the type of parameter selected a different new window appears for the DM to add value of custom parameter:

- **String**: Enter default value.

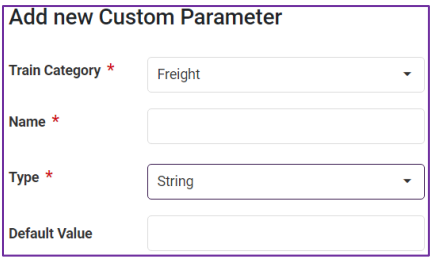

- **Single choice list**: Enter a name, the values which have to be separated through commas and a default value

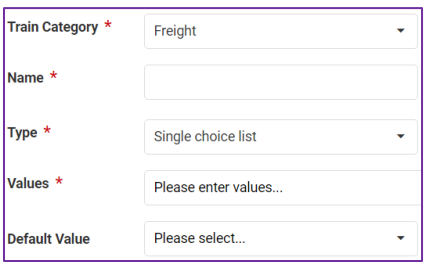

- **Multiple choice list**: Enter a name, the values which have to be separated through commas and the default values?

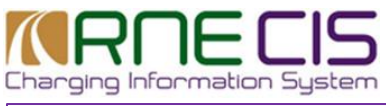

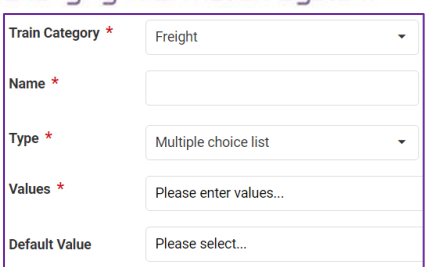

- **Checkbox**: select yes or no.

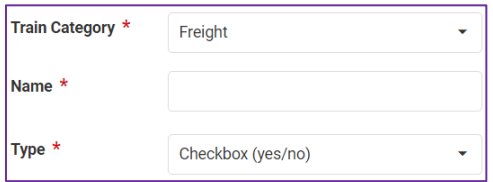

After defining custom parameter click '**Save**' to save.

DMs can also edit or delete custom parameters by clicking respective icons:

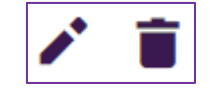

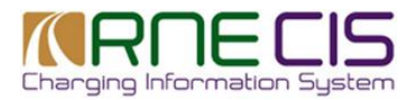

# <span id="page-17-0"></span>**4.4. Other**

The '**Other**' section is divided into 3 submenus:

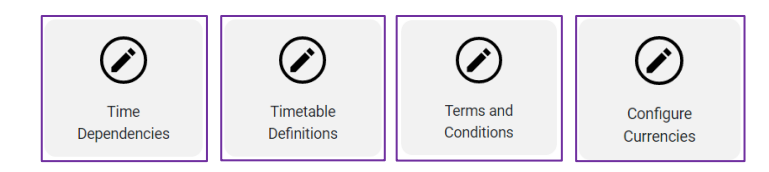

## **4.4.1 Time Dependencies**

<span id="page-17-1"></span>Some DMs may require time dependency features for their charging formula. For this purpose, enter '**Time Dependencies**' category where the user will be able to view, create, edit and delete time dependency categories.

The window is divided into to main tables: '**Time dependencies**' and '**Time dependency Categories**'.

Created time dependency categories will be displayed in a table view, with the option to edit or remove them. At the bottom of the table there is a button for adding new time dependency.

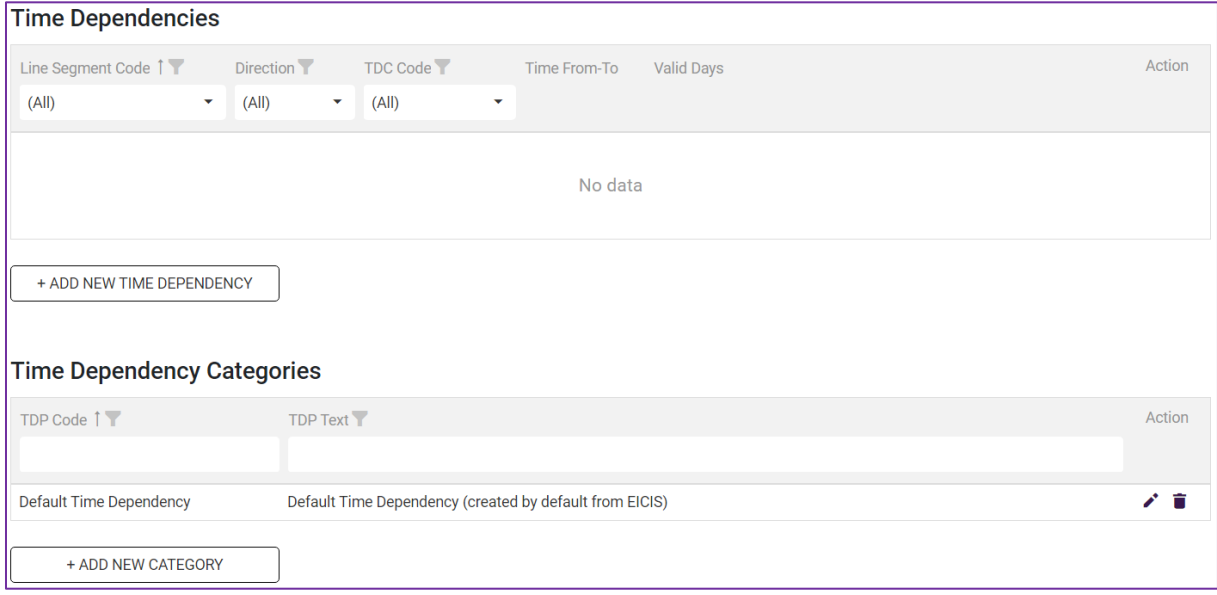

The DM has an option to filter time dependencies or list the in asceding or descending way.

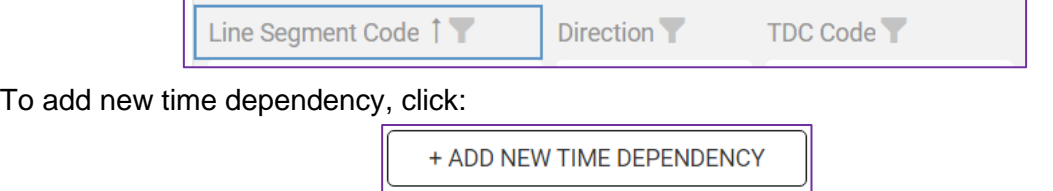

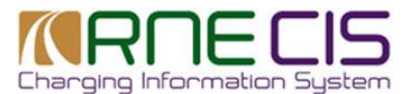

The DM will be directed to a new window:

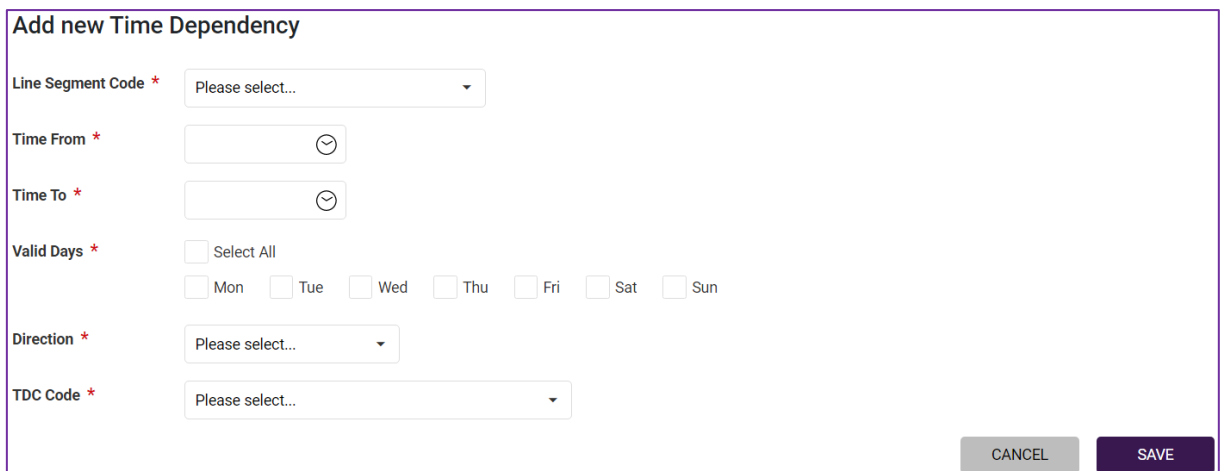

In the new window fields that are marked with red Asterix are mandatory. First please select '**Line Segment Code**' from a drop-down menu. Define timeframe be defining '**From**', '**To**' times. Choose validity days. For direction the DM has an option to choose from drop down menu one of the following values:

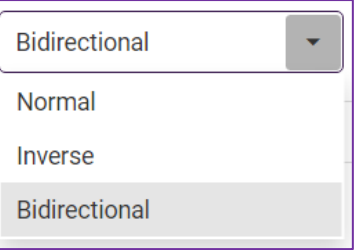

Finally select TDC code and save created time dependency.

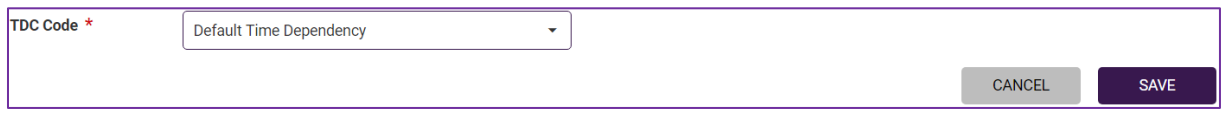

To add new time dependency, click '**Add New Category**'. Define required category directly in the table and save it. There are also options to edit category or delete it.

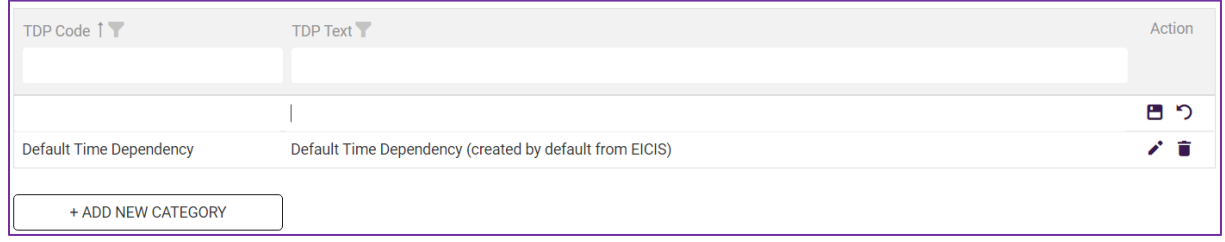

### **4.4.2 Timetable Definitions**

<span id="page-18-0"></span>In '**Timetable Definitions**' category DMs are able to define timetables in order to version formulas, time dependencies, terms and conditions and custom parameters. DMs view, create, edit and delete timetable versions. Timetable versions are displayed in a table view and the user has an option to edit or remove them directly from the table. To add new timetable, click '**Add New Definition**'.

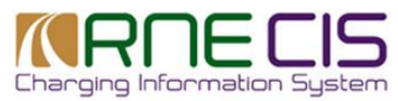

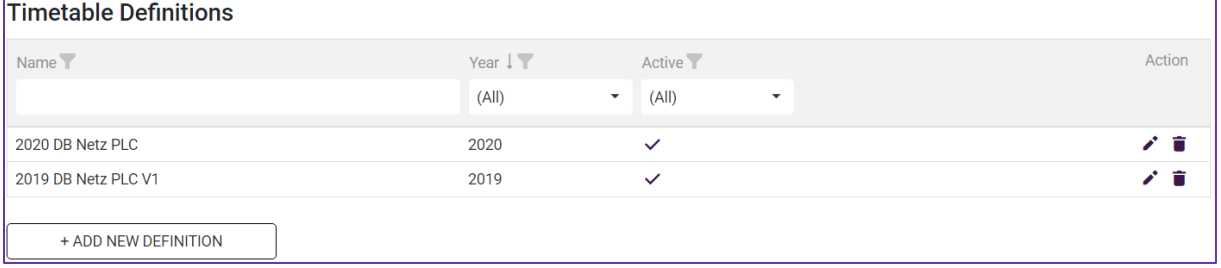

## **4.4.3 Terms and Conditions**

<span id="page-19-0"></span>Clicking '**Terms and Conditions**' will redirect to a window where the DM is able to upload terms and conditions applicable for certain timetable year. DMs have the possibility to edit terms and conditions directly in the editing window.

Uploaded terms and conditions become visible for the user.

The DMs may add any information here that is relevant for the charge estimates to be calculated by the users. For example, if something cannot be included in the formulas due to high complexity or direct link to the IM's network statement where details about its charging scheme are available.

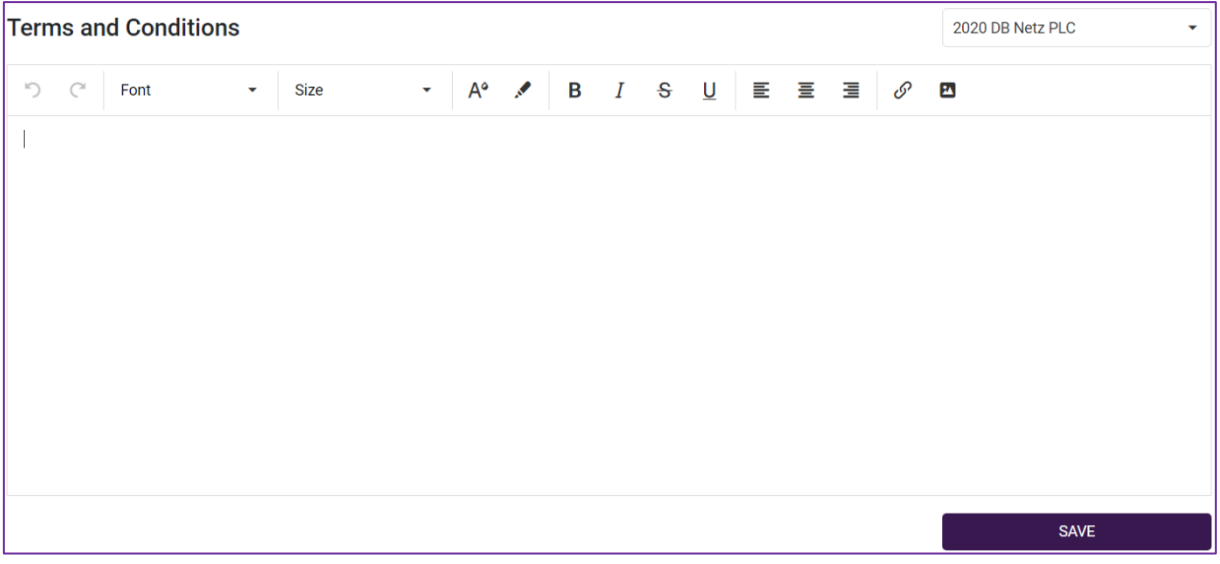

## **4.4.4 Configure Currencies**

<span id="page-19-1"></span>First, the DM must select the currency which is applicable in his IM`s country. If the currency is different from EUR, the DM also must set the exchange rate and keep it up to date in case of significant change. Select a currency of your country from drop down menu. For our example we will choose Polish currency.

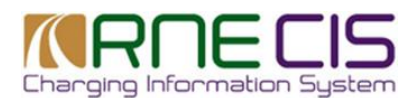

#### Configure Currencies

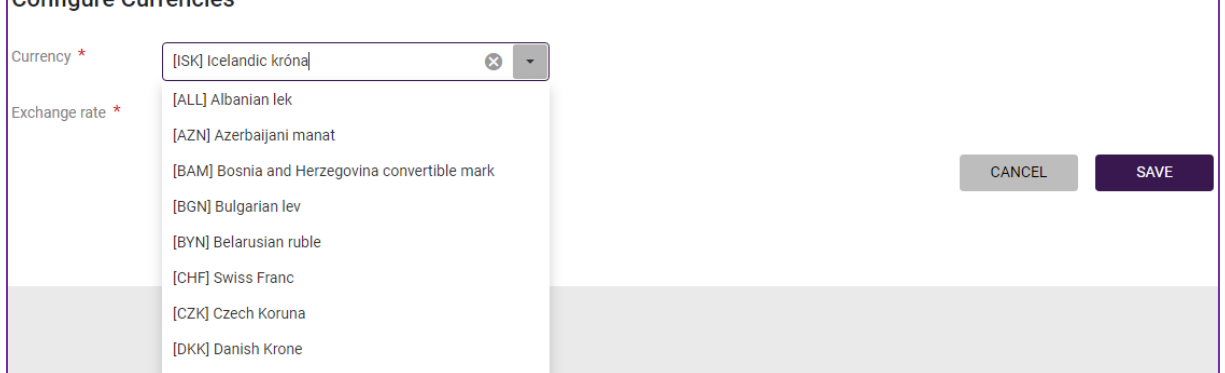

Once the currency is selected an exchange rate window appears where DMs are required to define exchange rate. Once exchange rate is set up click save.

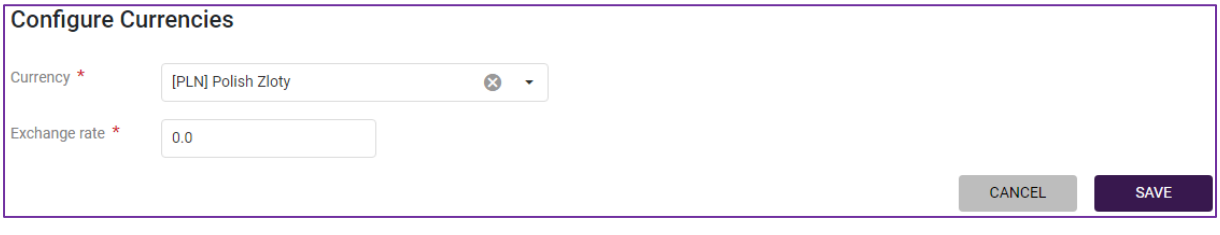